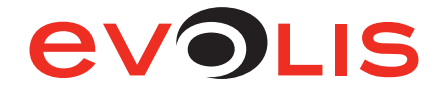

<span id="page-0-0"></span>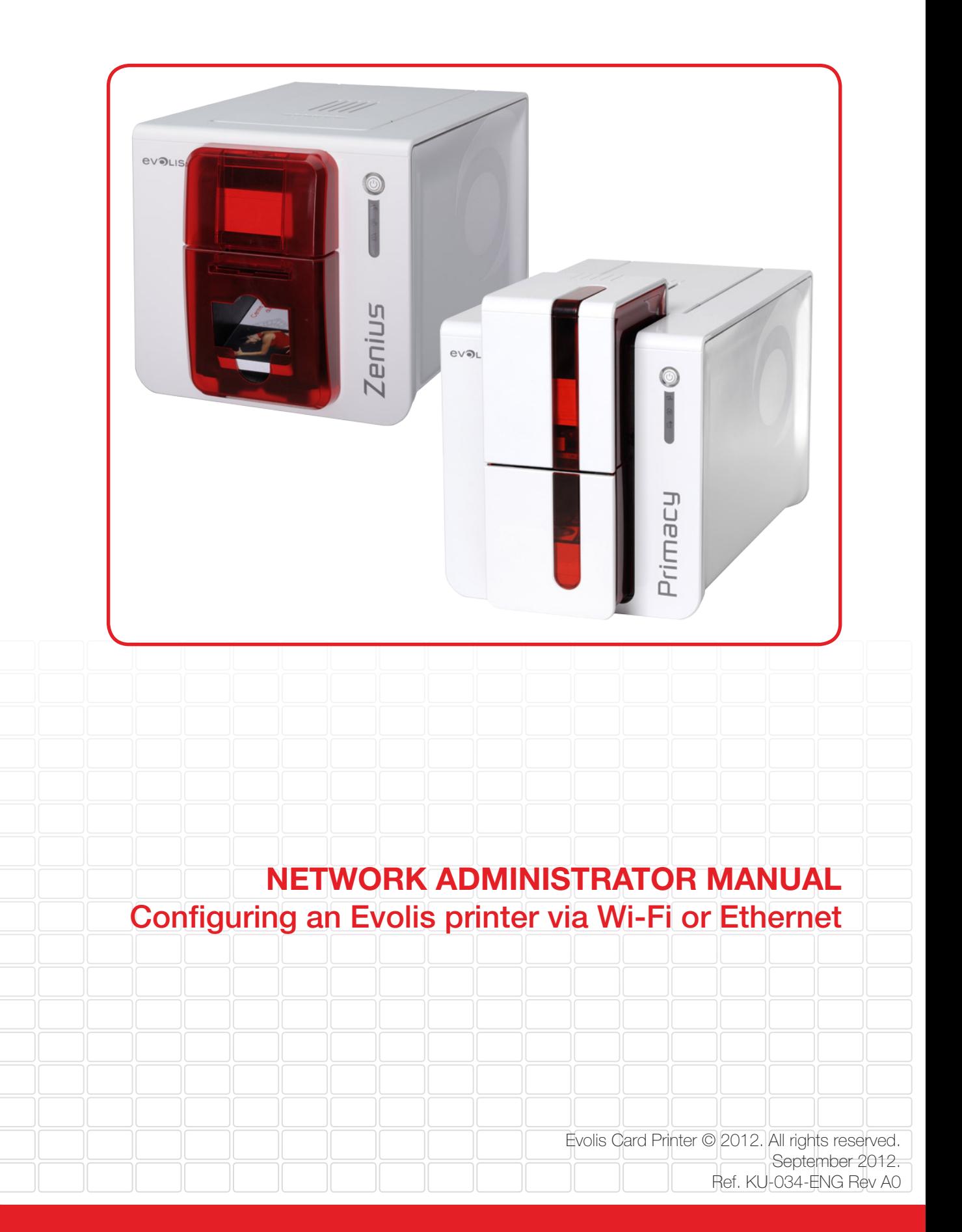

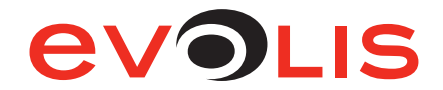

# Document History

# Initialization

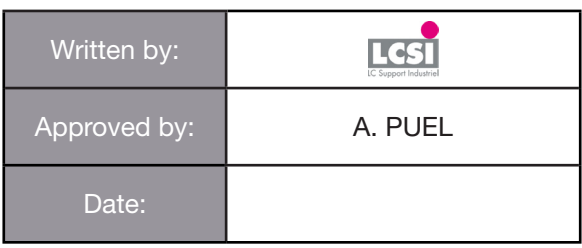

# Update chart

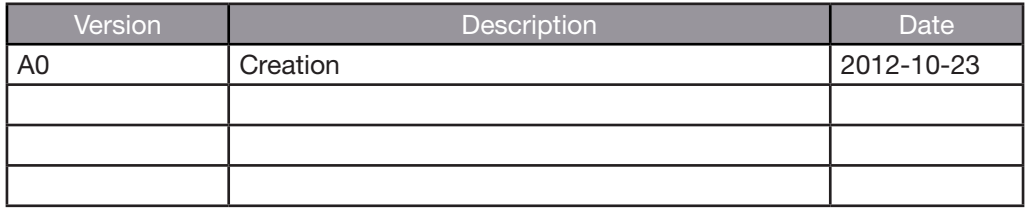

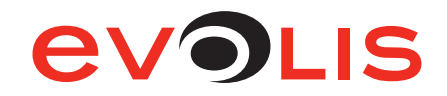

# Table of contents

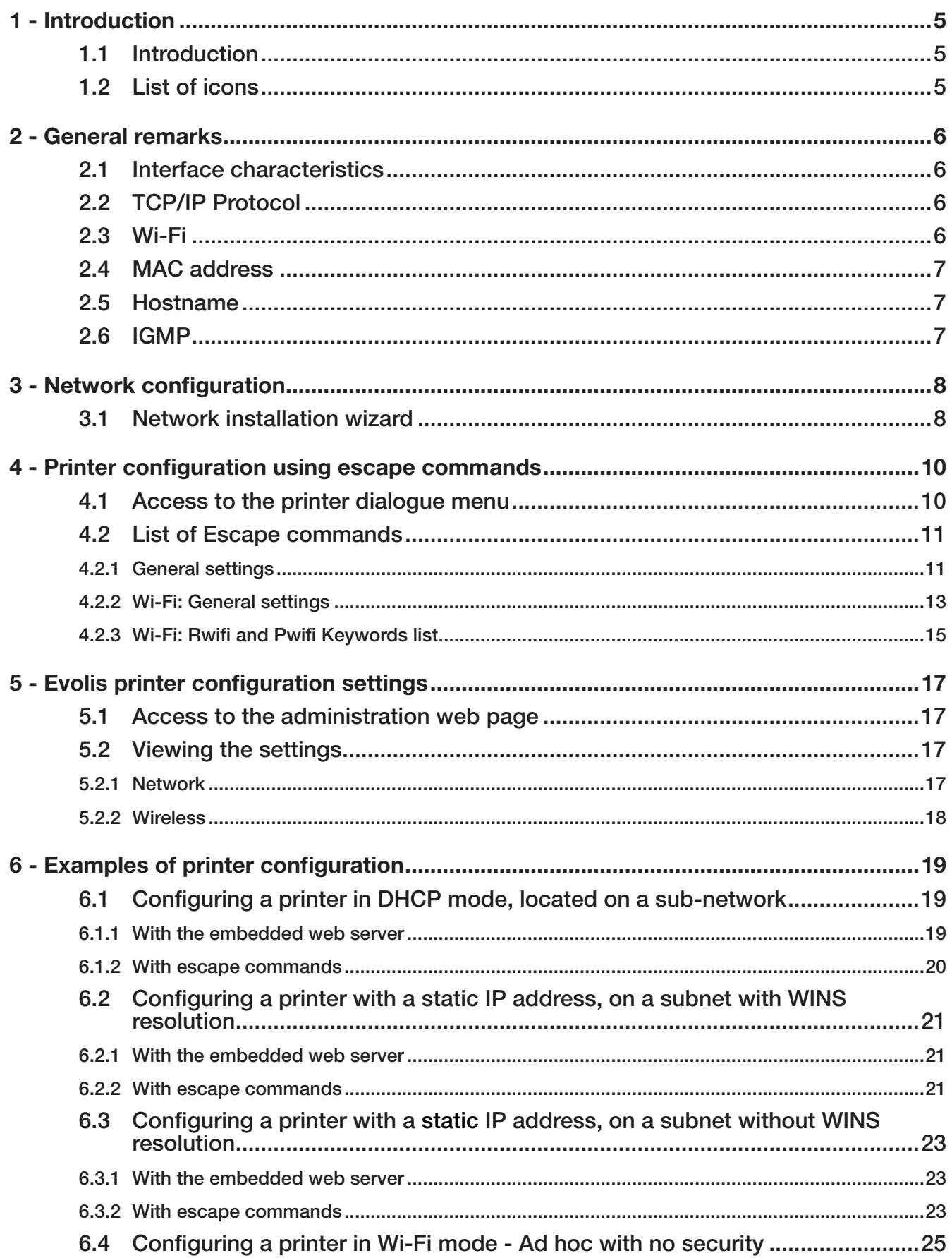

# **EVOLIS**

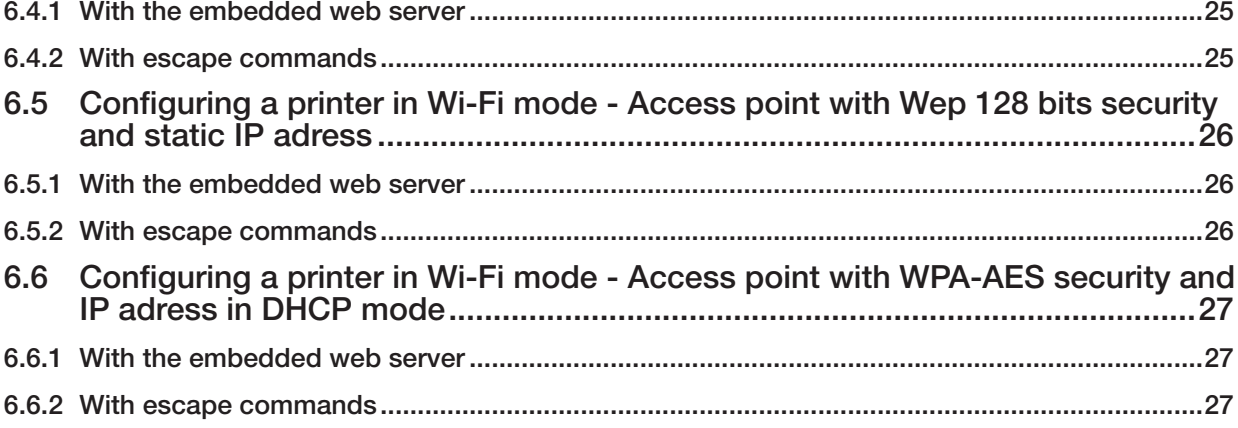

# **EVOLIS**

# Table of figures

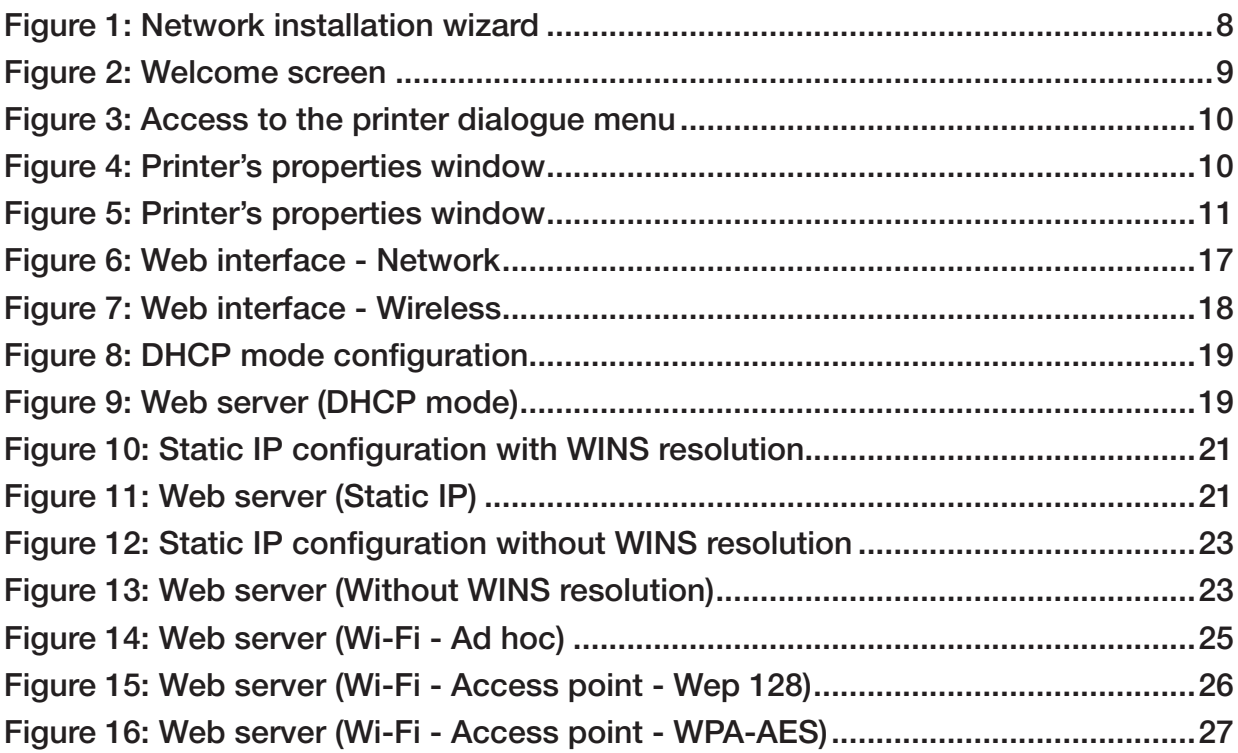

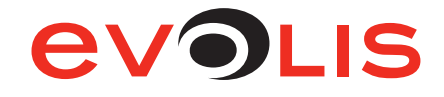

# 1 - Introduction

# 1.1 Introduction

This manual describes how to configure a Primacy or a Zenius printer connected to Wi-Fi or to a TCP/IP network, also known as an Ethernet network.

The two printers are similar, for this reason, the network administrator manual is the same for both printers.

This information is intended for well-informed readers who are specialistes in computer networking.

The examples given are based on Windows 7.

Changing the printer's basic settings, without prior knowledge of the layout of the LAN in question or without genuine technical knowledge may result in a malfunction of the printer, and may even extend to a more widespread failure of all part of the LAN.

Contact your System and Network Administrator before connecting to or changing the settings for your local area network.

# 1.2 List of icons

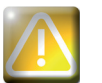

Warning Sign: Indicates an operation which require special attention.

Note: Indicates general remarks.

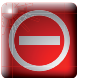

No entry sign: Identifies steps or actions strictly prohibited.

Eye: Inspect, Check.

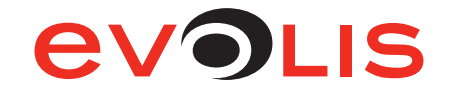

# 2 - General remarks

All Evolis printers have the benefit of a TCP/IP network connection mechanism.

This feature is available as standard or as an option, depending on the model in the range.

By default, the printer comes configured in DHCP mode (Dynamic Host Configuration Protocol), which means that its IP address is supplied by the network. Besides, by default, Wi-Fi is disabled.

In addition to these basic settings, the network administrator has the option of configuring the printer differently in order to comply with the constraints imposed by the corporate LAN:

- • Printer connected in a subnet, in DHCP.
- Printer connected within a subnet with fixed IP address, with WINS resolution.
- Printer connected within a subnet with fixed IP address, without WINS resolution.
- Printer connected in Wi-Fi.

The printer may be identified on the network according to:

- Its hostname (NETBIOS),
- Its IP address.
- Its serial number.

The user-definable settings are:

- The printer's IP address.
- Subnet mask.
- Gateway.
- WINS server.
- Wireless connection settings

The following sections describe the procedures to be followed in order to configure the printer taking the specific features of the LAN / Wi-Fi into account.

The examples and screen images are from a Microsoft Windows environment, on the basis of which your System and Network Administrator will have full scope to configure the printer in other environments such as Mac OS X or Linux.

#### 2.1 Interface characteristics

Protocol: 10Base-T / 100Base-T

Speed: 10Mbit/sec and 100Mbit/sec, automatic detection

Connection: Auto-MDX

Link: Half / Full duplex

LED: Green LED  $On = 10Mbit/s$  $Off = 100Mbit/s$  Orange LED On = Printer connected to network Flashing = Printer connected and network traffic

# 2.2 TCP/IP Protocol

- IPv4 compatible
- IP address configured under DHCP (factory setting) or manually
- Raw mode printing uses the TCP/9100 port
- Name authentication is based on NBNS (NetBios Name Server)
- NBNS service via TCP for WINS resolution when the WINS server is configured.

When the IP address is static, the configuration relating to the gateway, subnet masks and WINS resolution is set manually.

When the printer is configured in DHCP mode, this data is supplied by the DHCP server.

#### 2.3 Wi-Fi

Your printer may have an optional Wi-Fi interface. Out of factory, the wired interface is enabled and the Wi-Fi interface is disabled. See how to configure the printer on a Wi-Fi network on [paragraph 5.2.2](#page-18-0) [Wireless, page 18](#page-18-0).

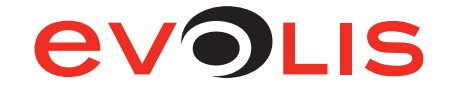

#### 2.4 MAC address

- • Generated from the printer's serial number with the Evolis 00-1A-FD header (Evolis OUI Organisationally Unique Identifier).
- • For example, for the serial number P07100001234, the MAC address is 00-01-FD-00-04-D2.
- 00-04-D2 is the hexadecimal transcription of the decimal value 001234.

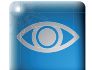

MAC address is visible beneath the printer

#### 2.5 Hostname

The printer name (hostname) is automatically set as EVO\_NNN\_XXXXXXX, where:

- EVO is the root for Evolis products
- NNN varies with the printer model:
	- *°* PR1 for Primacy
	- *°* ZE1 for Zenius
- XXXXXXX is obtained from the printer's serial number, e.g. EVO\_PR1\_0001234 for serial number Z710001234

Hostnames are used by various naming systems. Evolis limits the hostname to 15 characters according to the Windows Netbios limitations: http://support.microsoft.com/kb/909264/en-us

#### 2.6 IGMP

Evolis uses IGMP frame to send query to all printers connected to the network. To use the discovery services offered by the Evolis Premium Suite, it is important that the network gateways support IGMP frames. To route Multicast traffic between two LANs, the gateway requires PIM Dense or PIM Sparse mode.

Example for Windows Server 2003: http://www.labo-microsoft.org/articles/win/rad2003/7

The default Evolis Multicast address is 224.69.86.79.

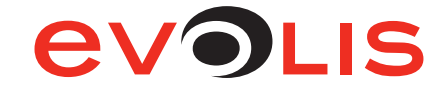

# 3 - Network configuration

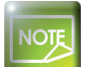

The installation of USB driver is not described in this manual. Once the Evolis Print Center is installed, follow the following instructions.

# 3.1 Network installation wizard

1. Launch the Evolis Print Center and click on *Tools*, then on *Network printer installation wizard (DHCP)* for an installation in DHCP mode or on *Advanced network printer installation wizard (static IP)* for a ptinter installation with static IP.

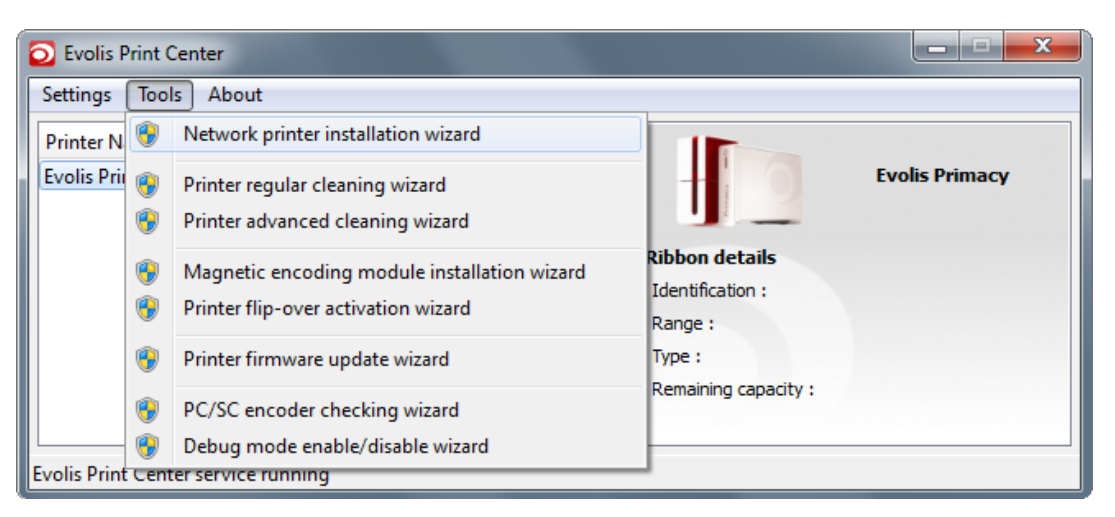

Figure 1: Network installation wizard

# **AVO** LIS

2. The following windows opens:

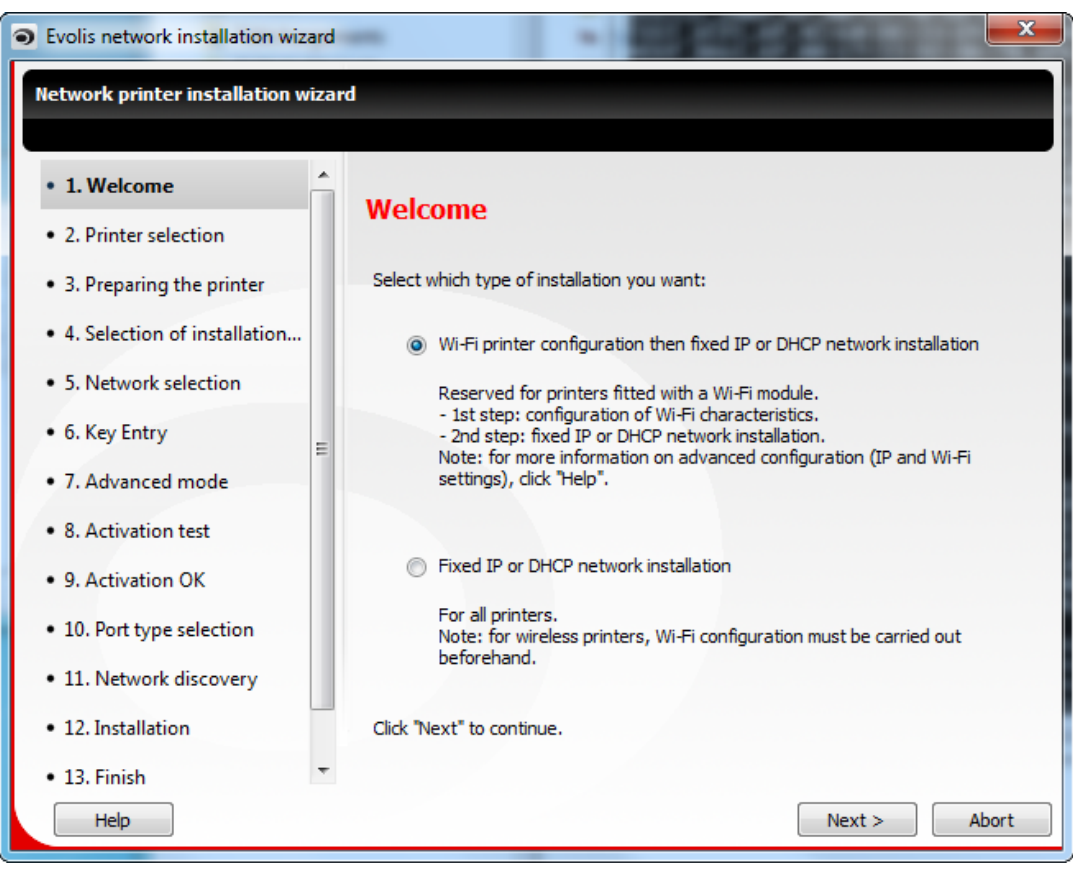

#### Figure 2: Welcome screen

3. Follow the instructions of the wizard in order to install your printer.

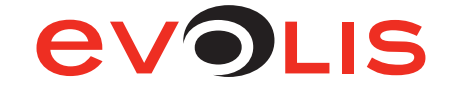

## 4 - Printer configuration using escape commands

Administrators can also configure printers by means of ESCape commands.

To do so, it is essential to install the printer and its USB driver beforehand, in order to have a direct connection available for dialogue.

#### 4.1 Access to the printer dialogue menu

#### 1. Open the *Evolis Print Center.*

2. Double click on the printer you want to dialog with.

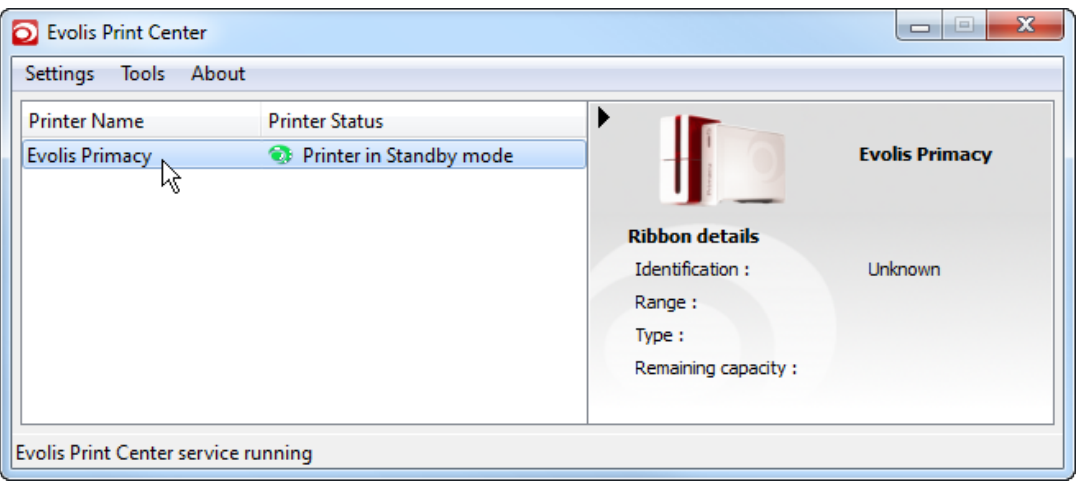

Figure 3: Access to the printer dialogue menu

3. A properties window opens. Click on *Maintenance*.

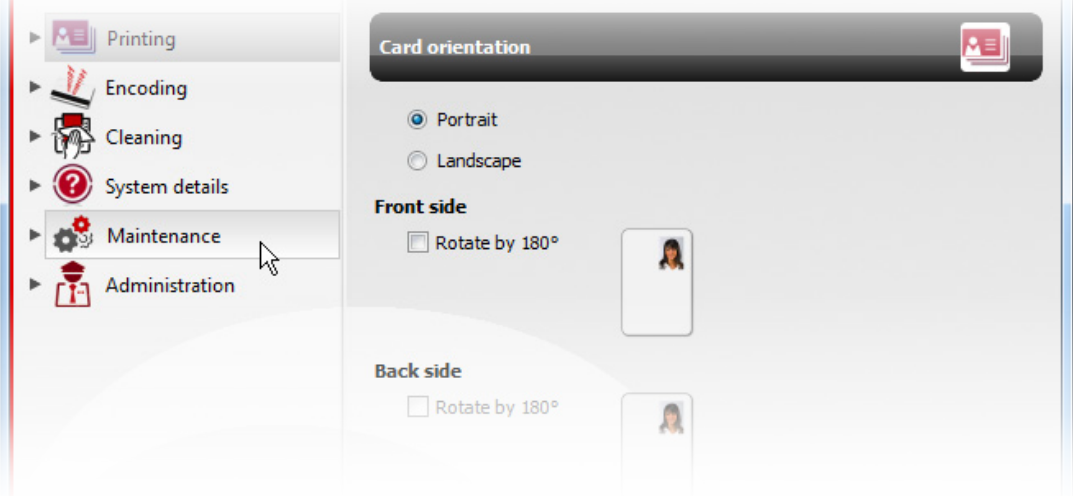

Figure 4: Printer's properties window

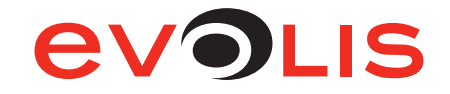

4. In *Printer commands prompting* sub-menu, you can enter ESC commands in *Command* field.

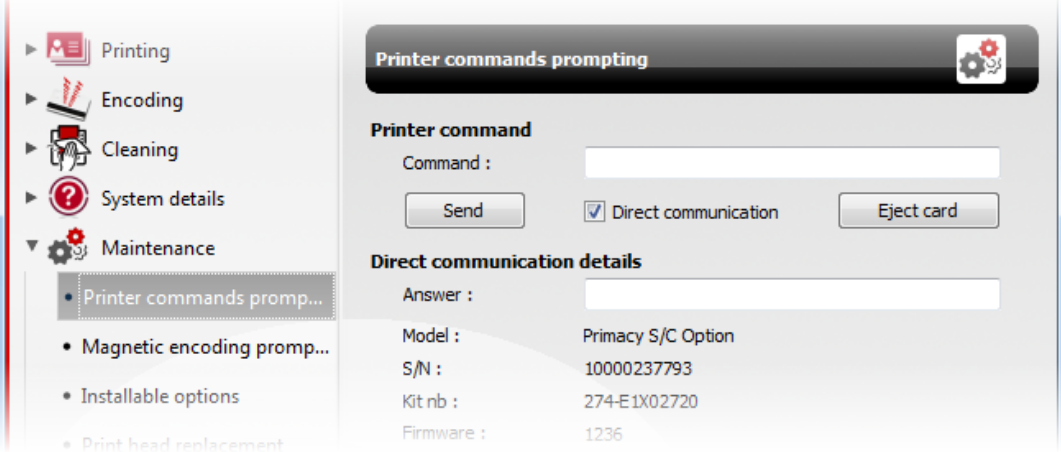

Figure 5: Printer's properties window

# 4.2 List of Escape commands

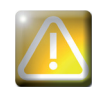

It is recommended to always read the contents or status of the printer before making any changes. Similarly, after any modification, check that new data is handled properly by reading it.

To enter an escape sequence, fill the *Command* field with instructions described hereafter.

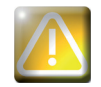

It is recommended to enter Escape commands via USB connection in order to avoid losing the connection.

#### 4.2.1 General settings

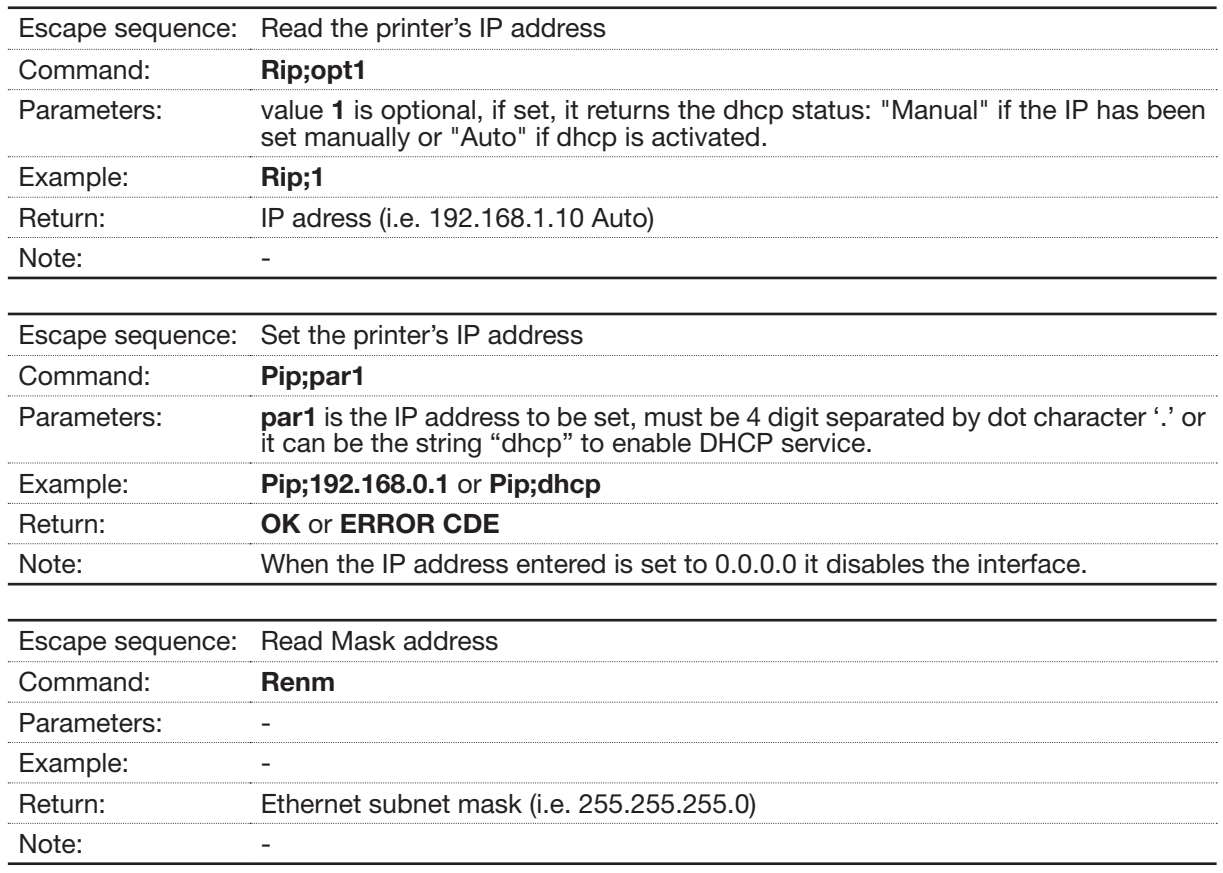

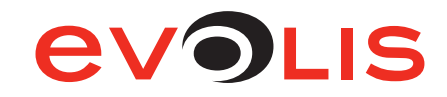

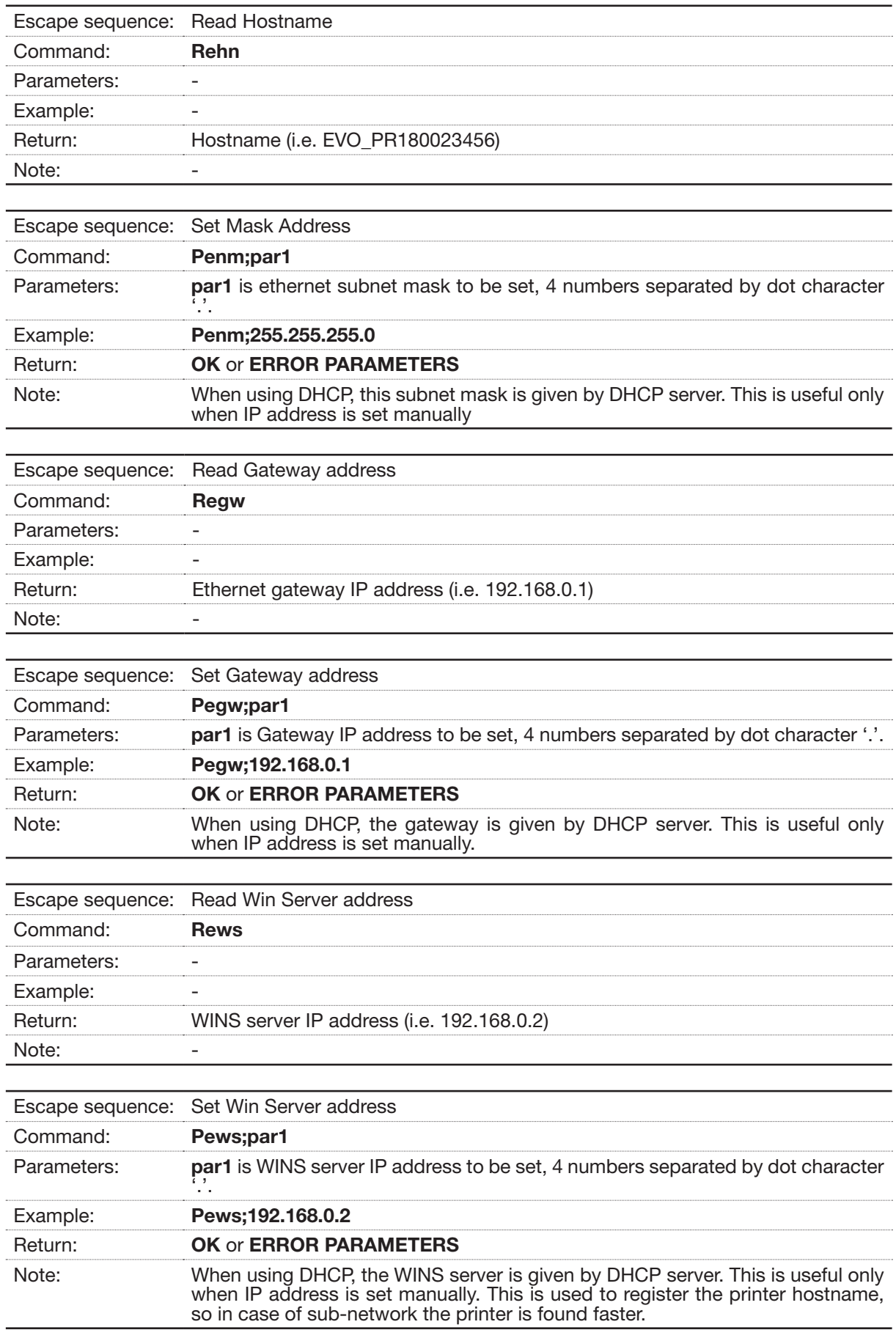

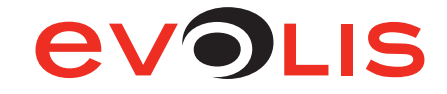

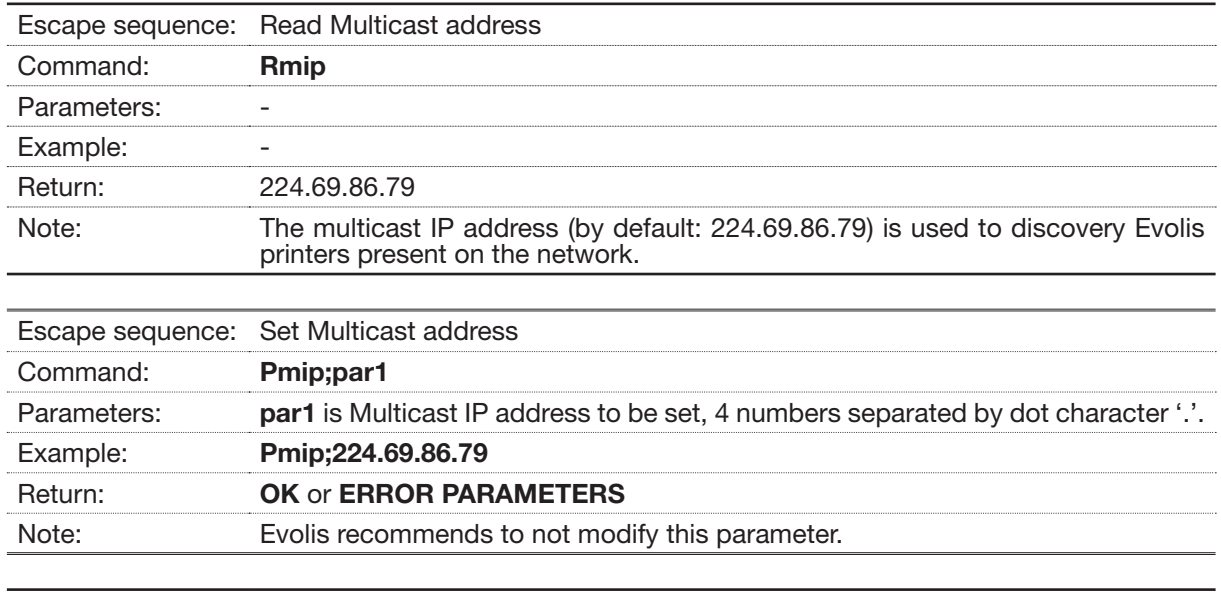

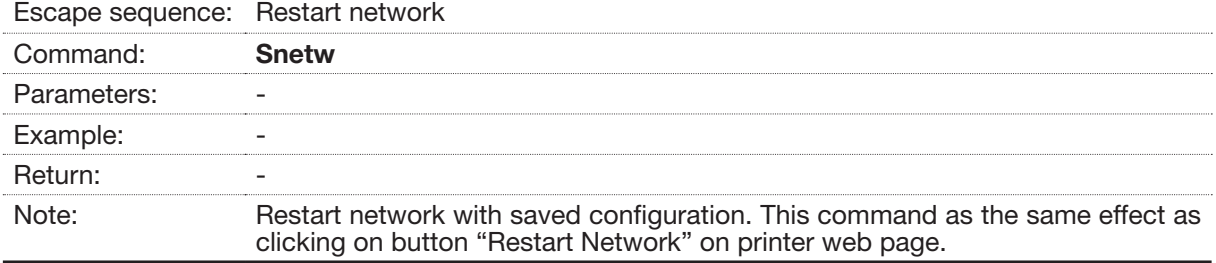

## 4.2.2 Wi-Fi: General settings

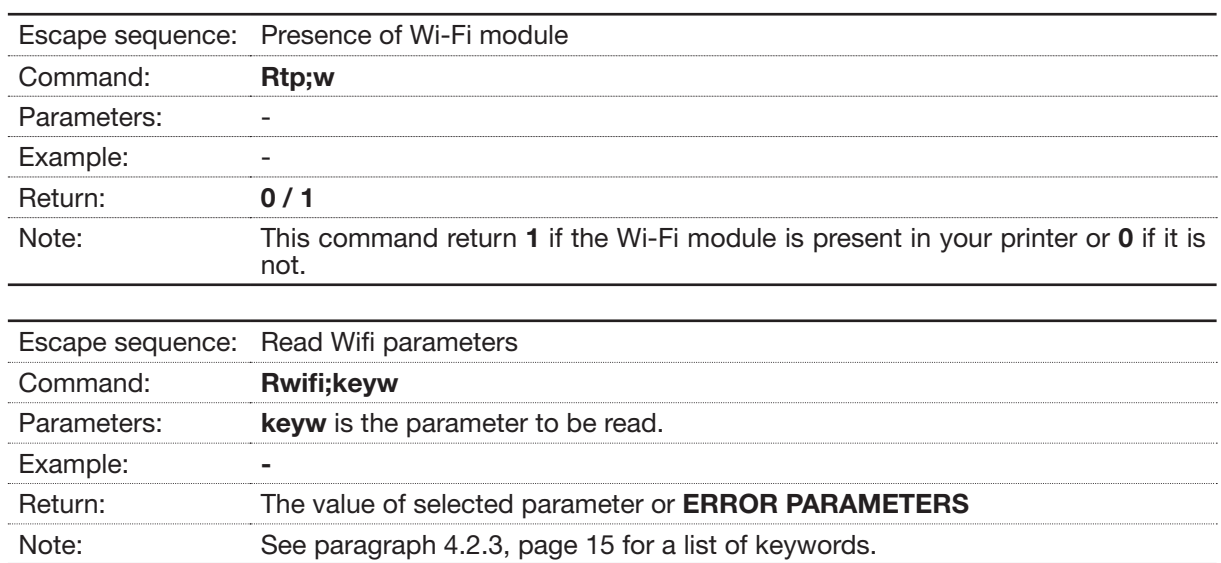

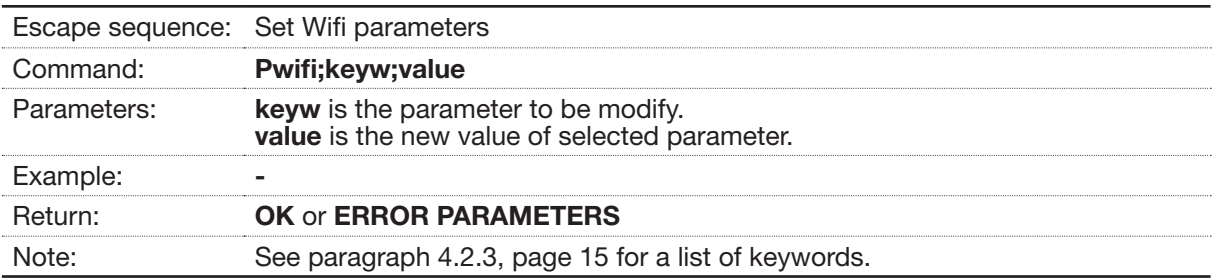

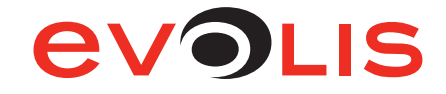

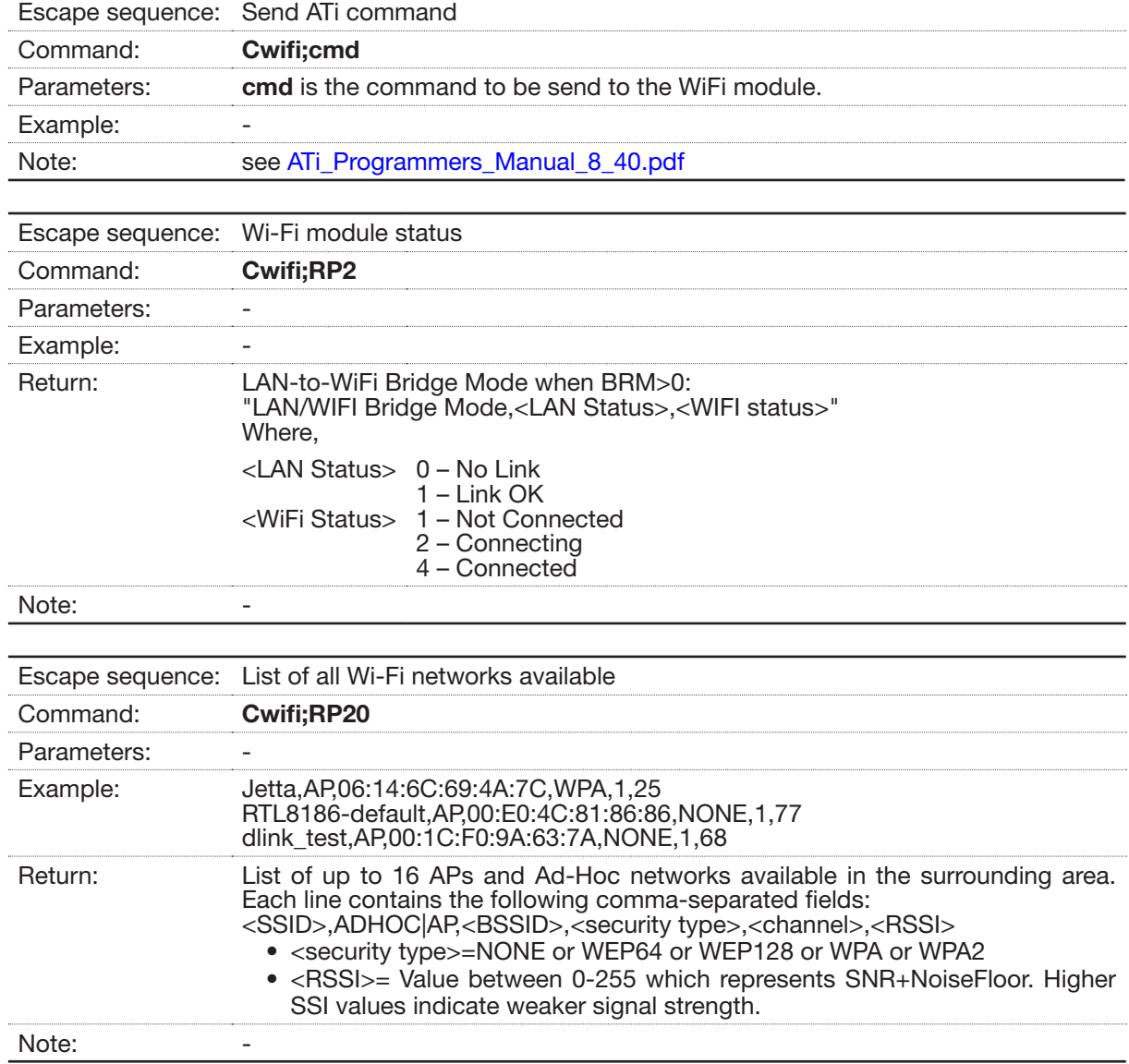

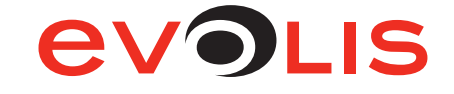

# 4.2.3 Wi-Fi: Rwifi and Pwifi Keywords list

<span id="page-15-0"></span>The following keywords are to be entered in the command field instead of *keyw* and *value* parameters of Rwifi and Pwifi settings.

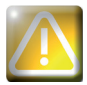

These keywords are case sensitive.

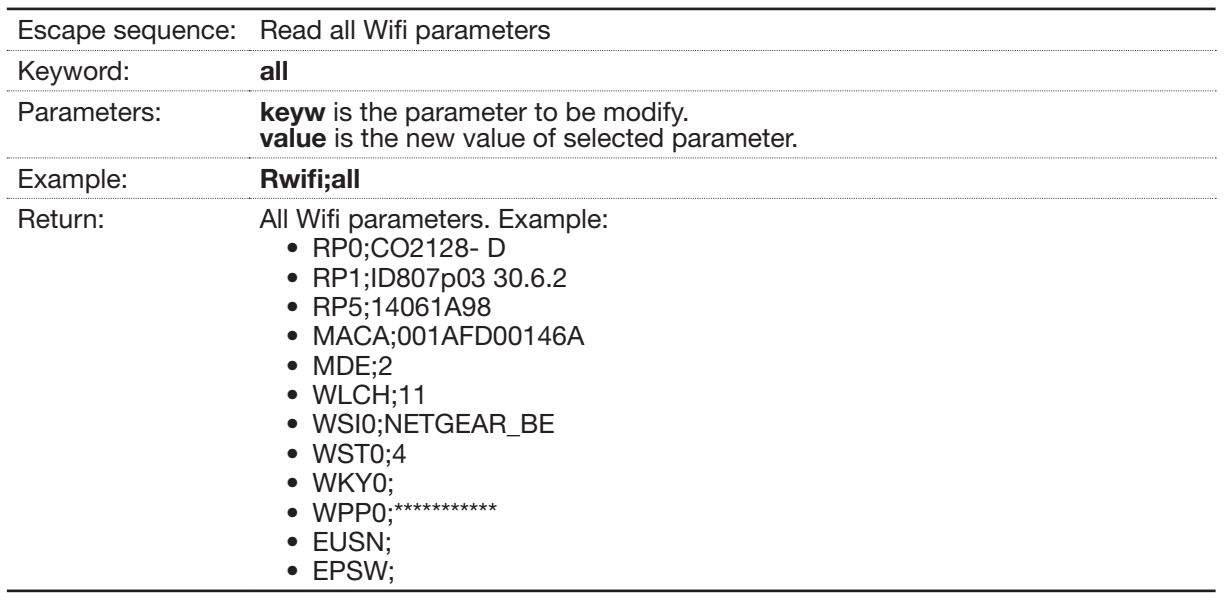

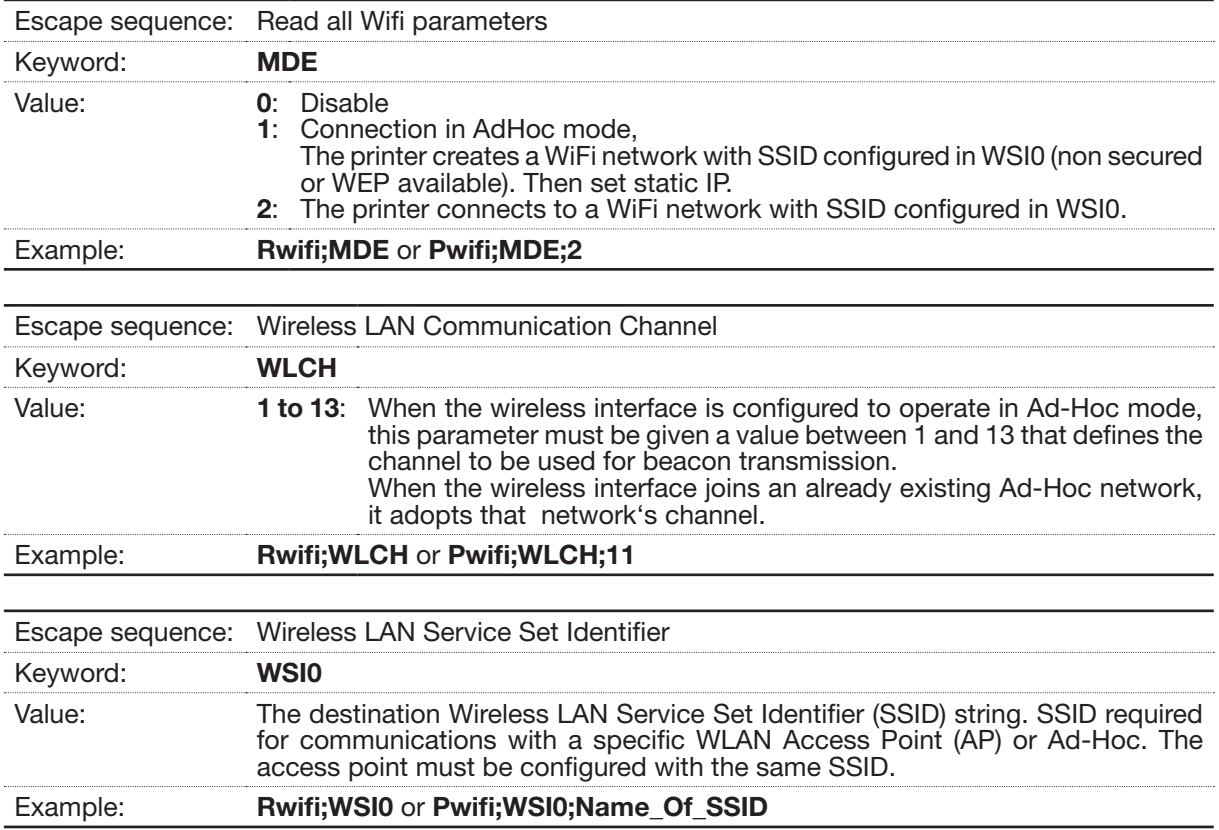

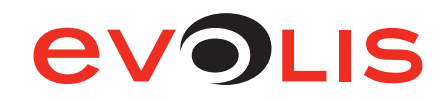

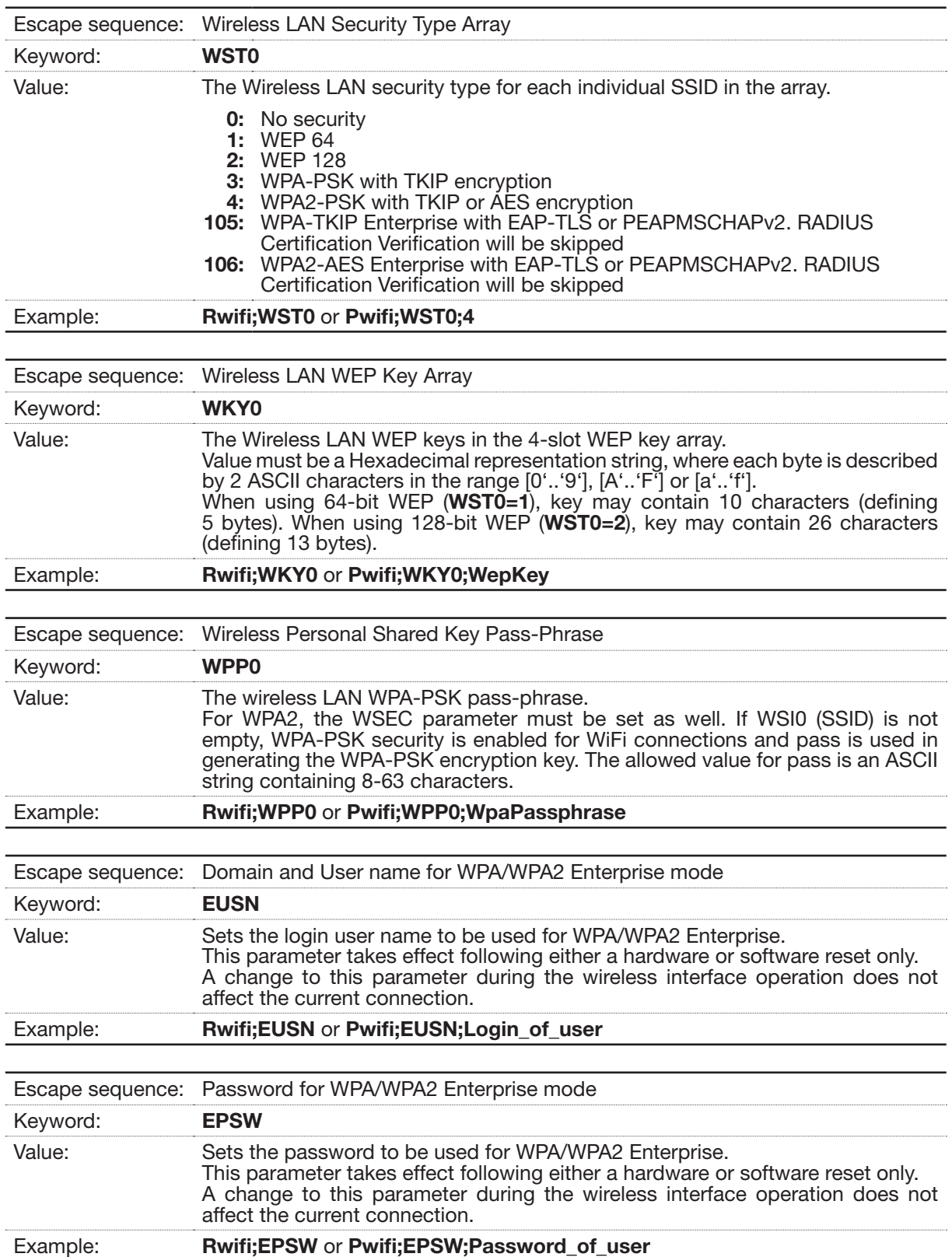

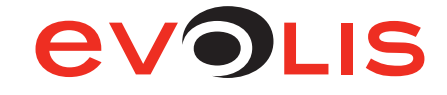

# 5 - Evolis printer configuration settings

## 5.1 Access to the administration web page

Each printer has an embedded web server which can be used to display configuration data.

The administration page is reached by entering the IP address into your web browser. The address of the printer's integrated web server is determined as follows:

- The printer's hostname must be entered in lower case.
- *°* For example, for a printer having hostname «EVO\_PR1\_0023456», enter http://evo\_pr1\_0023456.
- The IP address may be entered if you don't know the printer's hostname, enter **http://xxx.yyy.zzz.** ttt (i.e. 192.168.2.13).

If you don't know the hostname or the IP address, please refer to the TCP/IP Protocol subsection of this section for further details on how the hostname is structured.

#### 5.2 Viewing the settings

Some of this data can also be changed using this same interface.

Two web pages display all the network settings. The tab "Network" to configure the TCP/IP parameters and the tab "Wireless" to configure the Wi-Fi parameters.

#### 5.2.1 Network

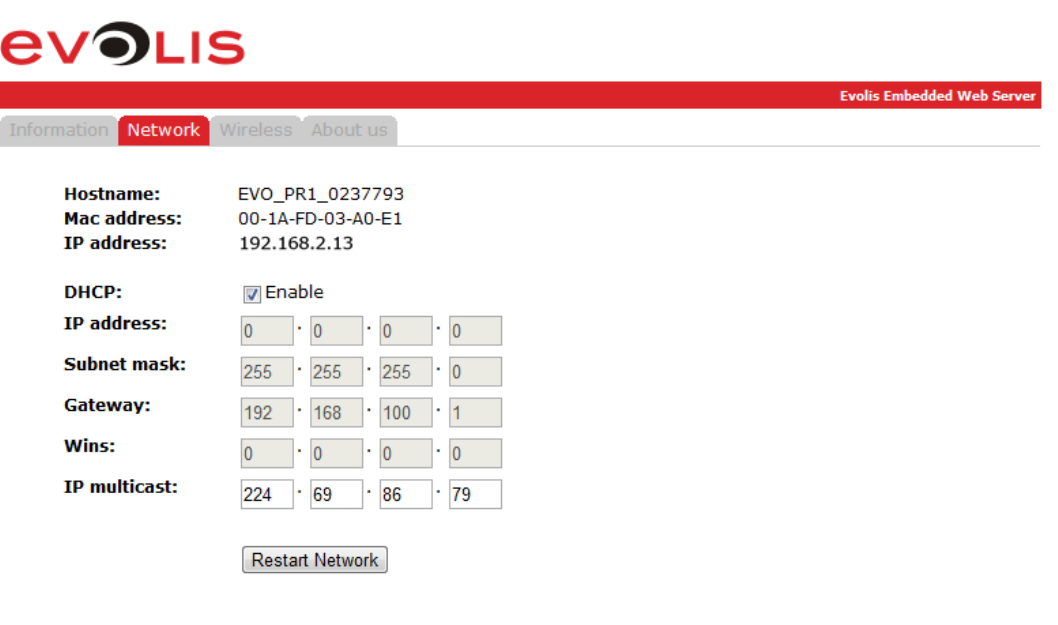

© Evolis Card Printers 2012. All Rights Reserve

#### Figure 6: Web interface - Network

On the Network web interface, you can enable or disable the DHCP mode. When the DHCP mode is enabled, only *IP Multicast* field can be filled.

Other fields can be filled only if DHCP mode is disabled.

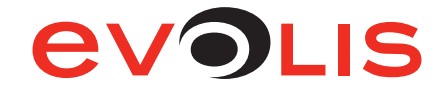

# 5.2.2 Wireless

<span id="page-18-0"></span>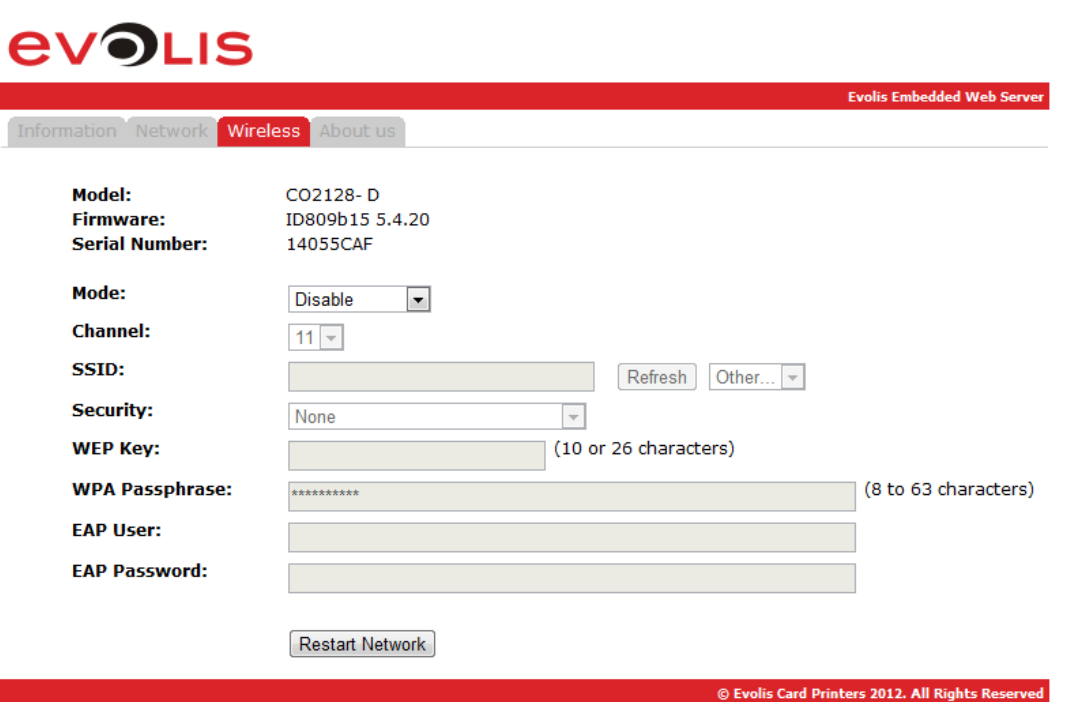

#### Figure 7: Web interface - Wireless

On the Wireless web interface, you can enable or disable the Wi-Fi. When the Wi-Fi is disabled, no field can be filled.

If the Wireless mode is enabled, usual wireless settings can be configured.

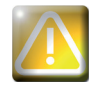

When setting mode other than *Disable*, the wired connection becomes disable.

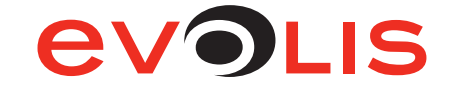

# 6 - Examples of printer configuration

In this section, you will find six configuration examples illustrating the settings to be configured, along with the search method and selection of the printer on the network.

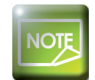

*This list is not exhaustive, and your network administrator is free to contact your Evolis reseller for further information.*

# 6.1 Configuring a printer in DHCP mode, located on a sub-network

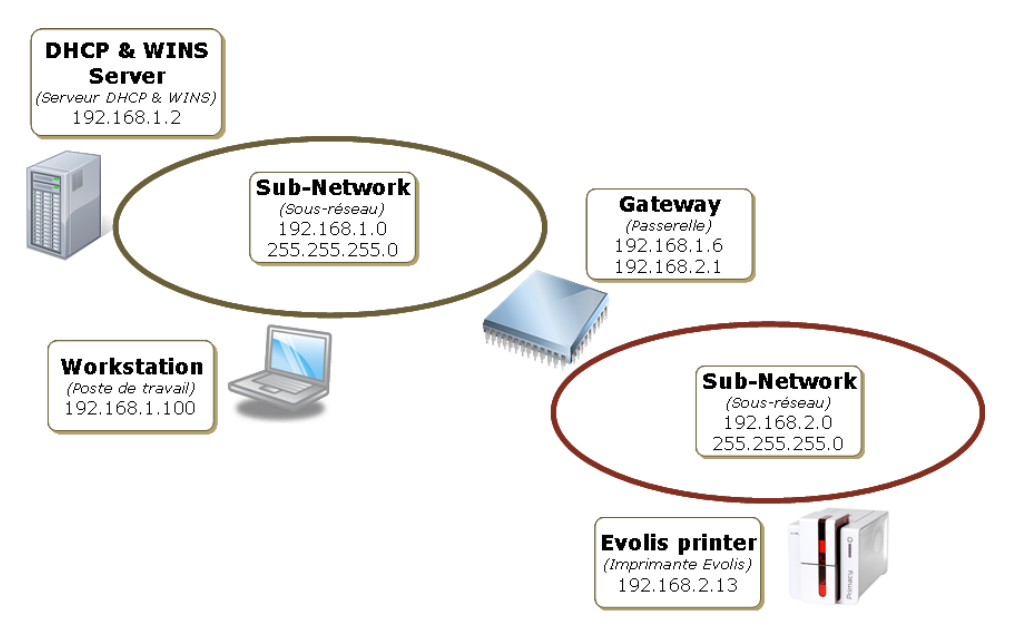

Figure 8: DHCP mode configuration

- 6.1.1 With the embedded web server
	- 1. Open the web server page.
	- 2. Click on Network tab.
	- 3. Check the DHCP checkbox to enable the DHCP mode.
	- 4. Click on Restart Network button.

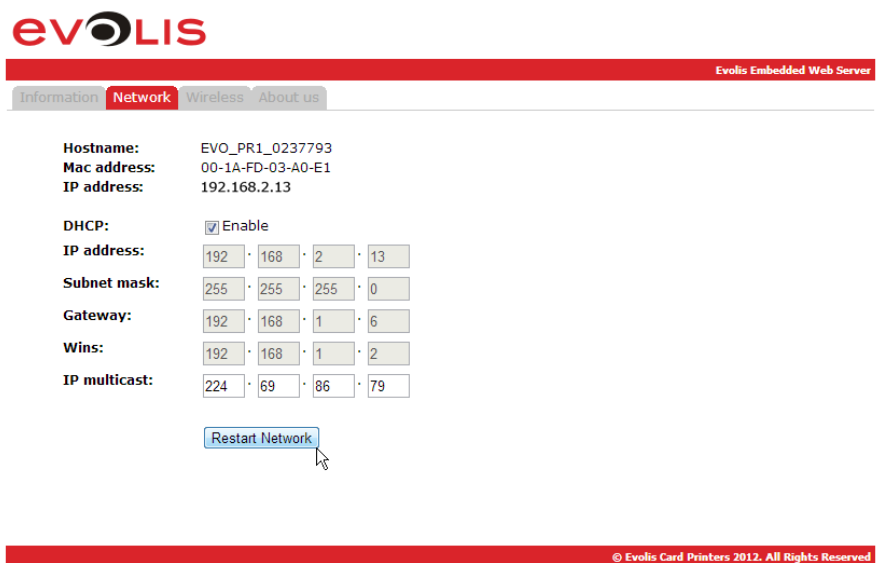

Figure 9: Web server (DHCP mode)

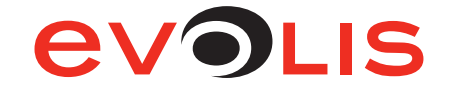

## 6.1.2 With escape commands

- 1. Open the Evolis Print Center and right-click on the printer you want to configure, then on properties.
- 2. In the printer properties window, click on Maintenance.
- 3. In Command field, type sequentially:
	- *-* Pip;dhcp
	- *-* Snetw.
	- *-* Check your configuration by typing Rip;1. The result should be: 192.168.2.13 Auto

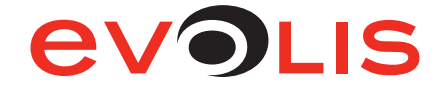

6.2 Configuring a printer with a static IP address, on a subnet with WINS resolution

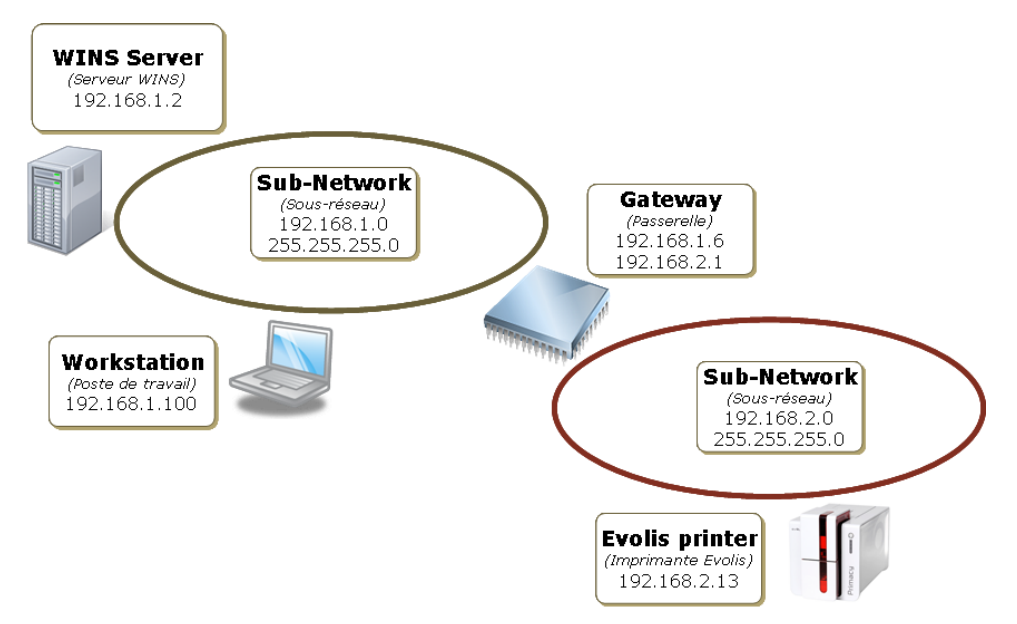

Figure 10: Static IP configuration with WINS resolution

#### 6.2.1 With the embedded web server

- 1. Open the web server page.
- 2. Click on Network tab.
- 3. Uncheck the DHCP checkbox to disable the DHCP mode.
- 4. Complete the fields IP address and WINS, you also have to complete Subnet mask and Gateway fields.
- 5. Click on Restart Network button.

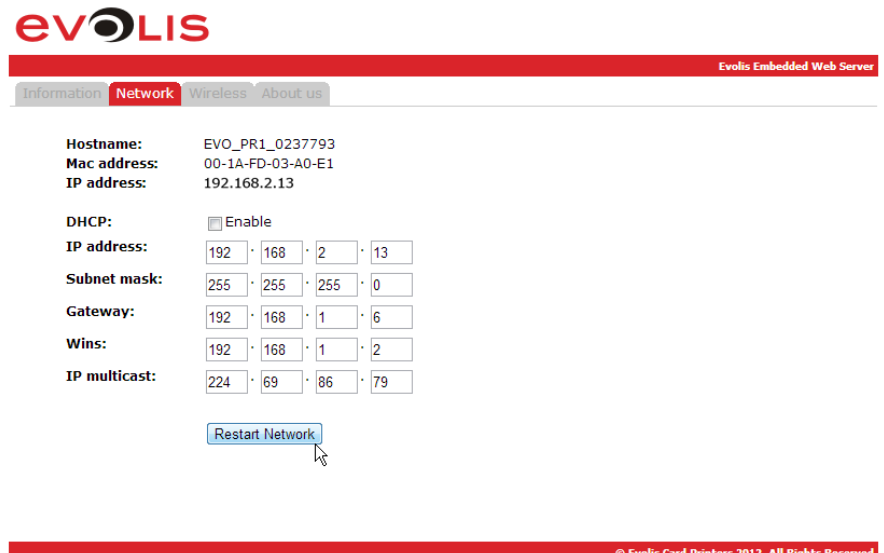

Figure 11: Web server (Static IP)

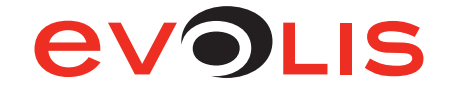

## 6.2.2 With escape commands

- 1. Open the Evolis Print Center and right-click on the printer you want to configure, then on properties.
- 2. In the printer properties window, click on Maintenance.
- 3. In Command field, type sequentially:
	- *-* Pip;192.168.2.13
	- *-* Pews;192.168.1.2
	- *-* Penm;255.255.255.0
	- *-* Pegw;192.168.1.6
	- *-* Snetw.
	- *-* Check your configuration by typing:
		- · Rip;1. The result should be: 192.168.2.13 Manual
		- · Rews The result should be: 192.168.1.2
		- · Renm The result should be: 255.255.255.0
		- · Regw The result should be: 192.168.1.6

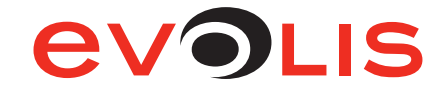

6.3 Configuring a printer with a static IP address, on a subnet without WINS resolution

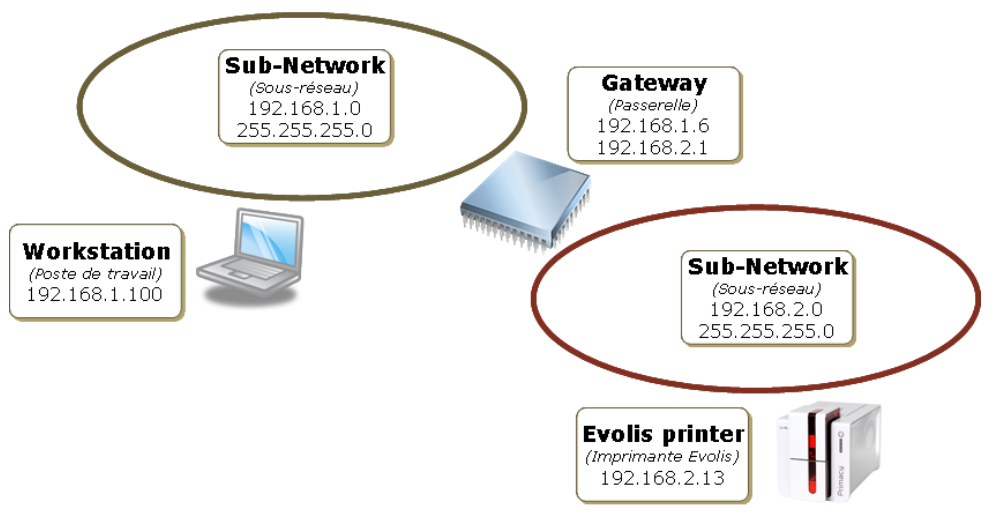

Figure 12: Static IP configuration without WINS resolution

- 6.3.1 With the embedded web server
	- 1. Open the web server page.
	- 2. Click on Network tab.
	- 3. Uncheck the DHCP checkbox to disable the DHCP mode.
	- 4. Complete the IP address, Subnet mask and Gateway fields.
	- 5. Complete the field WINS with 0.0.0.0
	- 6. Click on Restart Network button.

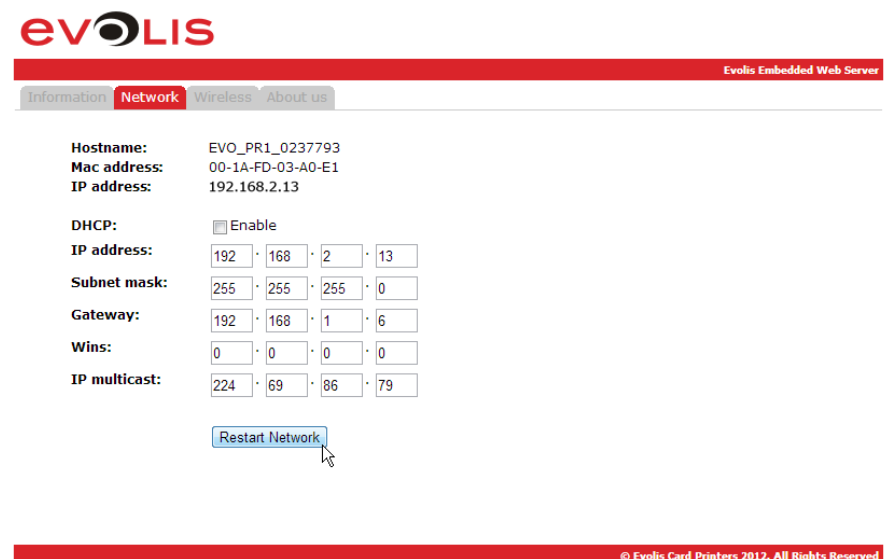

Figure 13: Web server (Without WINS resolution)

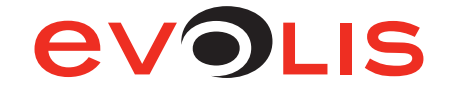

#### 6.3.2 With escape commands

- 1. Open the Evolis Print Center and right-click on the printer you want to configure, then on properties.
- 2. In the printer properties window, click on Maintenance.
- 3. In Command field, type sequentially:
	- *-* Pip;192.168.2.13
	- *-* Pews;0.0.0.0,
	- *-* Penm;255.255.255.0
	- *-* Pegw;192.168.1.6
	- *-* Snetw.
	- *-* Check your configuration by typing:
		- · Rip;1. The result should be: 192.168.2.13 Manual
		- · Rews The result should be: 0.0.0.0
		- · Renm The result should be: 255.255.255.0
		- · Regw The result should be: 192.168.1.6

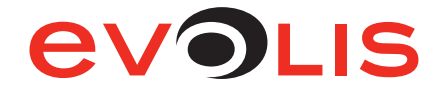

# 6.4 Configuring a printer in Wi-Fi mode - Ad hoc with no security

#### 6.4.1 With the embedded web server

- 1. Open the web server page.
- 2. Click on Network tab.
- 3. Uncheck the DHCP checkbox to disable the DHCP mode.
- 4. Complete the IP address and Subnet mask fields.
- 5. Click on Wireless tab.
- 6. Choose ad-Hoc in Mode field.
- 7. Complete the Channel and SSID fields and set the Security field to None.
- 8. Click on Restart Network button.

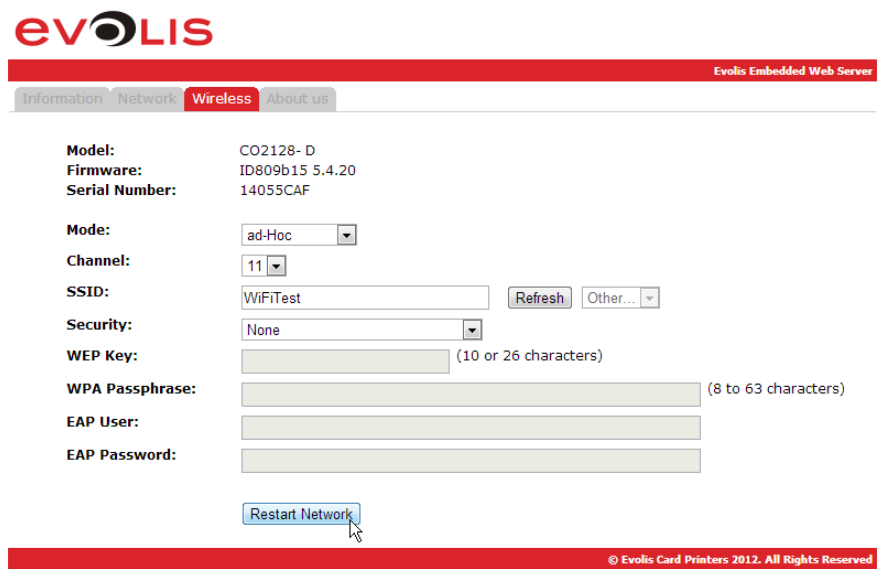

Figure 14: Web server (Wi-Fi - Ad hoc)

#### 6.4.2 With escape commands

- 1. Open the Evolis Print Center and right-click on the printer you want to configure, then on properties.
- 2. In the printer properties window, click on Maintenance.
- 3. In Command field, type sequentially:
	- *-* Pip;192.168.2.13
	- *-* Penm;255.255.255.0
	- *-* Pwifi;MDE;1
	- *-* Pwifi;WLCH;#Channel (i.e. 11) where #Channel is the channel of WiFi signal (between 1 and 13).
	- *-* Pwifi;WSI0;Name\_Of\_SSID (i.e. WiFiTest)
	- *-* Pwifi;WST0;0
	- *-* Snetw
	- *-* Check your configuration by typing:
		- · Rip;1. The result should be: 192.168.2.13 Manual
		- · Rwifi;all You should verify that the previous parameters are correctly set.

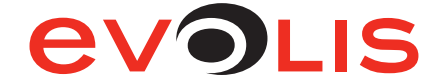

## 6.5 Configuring a printer in Wi-Fi mode - Access point with Wep 128 bits security and static IP adress

#### 6.5.1 With the embedded web server

- 1. Open the web server page.
- 2. Click on Network tab.
- 3. Uncheck the DHCP checkbox to disable the DHCP mode.
- 4. Complete the **IP address** and **Subnet mask** fields.
- 5. Click on Wireless tab.
- 6. Choose Access point in Mode field.
- 7. Complete the Channel and SSID fields.
- 8. Set the Security field to Wep\_128 and complete the WEP Key field (it may contain 10 or 26 hexadecimal characters)
- 9. Click on Restart Network button.

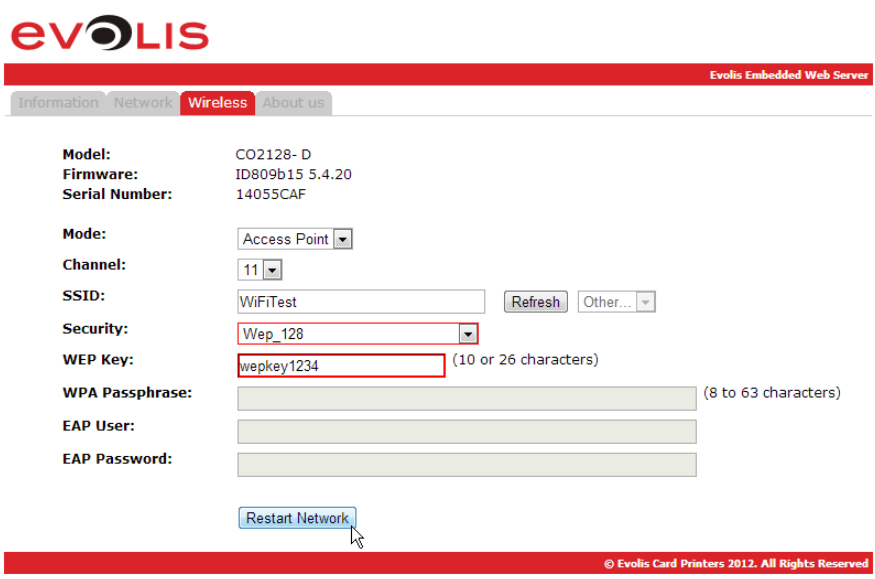

Figure 15: Web server (Wi-Fi - Access point - Wep 128)

#### 6.5.2 With escape commands

- 1. Open the Evolis Print Center and right-click on the printer you want to configure, then on properties.
- 2. In the printer properties window, click on Maintenance.
- 3. In Command field, type sequentially:
	- *-* Pip;192.168.2.13
	- *-* Penm;255.255.255.0
	- *-* Pwifi;MDE;2
	- *-* Pwifi;WLCH;#Channel (i.e. 11) where #Channel is the channel of WiFi signal (between 1 and 13).
	- *-* Pwifi;WSI0;Name\_Of\_SSID (i.e. WiFiTest)
	- *-* Pwifi;WST0;0 to Disable security before send a new setting
	- *-* Pwifi;WKY0;WEP\_Key (i.e. wepkey1234) where WEP\_Key may contain 10 or 26 hexadecimal characters
	- *-* Pwifi;WST0;2
	- *-* Snetw
	- *-* Check your configuration by typing:
		- · Rip;1. The result should be: 192.168.2.13 Manual
		- · Rwifi;all You should verify that the previous parameters are correctly set.

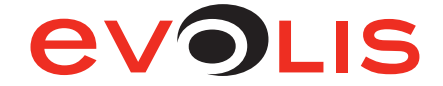

#### 6.6 Configuring a printer in Wi-Fi mode - Access point with WPA-AES security and IP adress in DHCP mode

#### 6.6.1 With the embedded web server

- 1. Open the web server page.
- 2. Click on Network tab.
- 3. Check the DHCP checkbox to enable the DHCP mode.
- 4. Click on Wireless tab.
- 5. Choose Access point in Mode field.
- 6. Complete the Channel and SSID fields.
- 7. Set the Security field to WPA2-PSK [AES] and complete the WPA Pass-Phrase field (8 to 63 characters).
- 8. Click on Restart Network button.

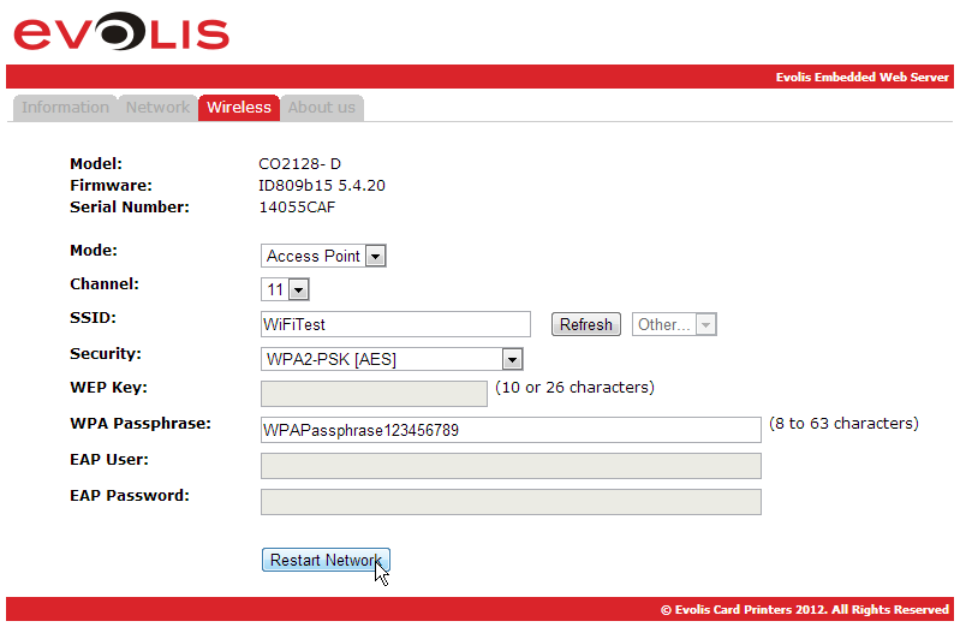

Figure 16: Web server (Wi-Fi - Access point - WPA-AES)

#### 6.6.2 With escape commands

- 1. Open the Evolis Print Center and right-click on the printer you want to configure, then on properties.
- 2. In the printer properties window, click on Maintenance.
- 3. In Command field, type sequentially:
	- *-* Pip;dhcp
	- *-* Pwifi;MDE;2
	- *-* Pwifi;WLCH;#Channel (i.e. 11) where #Channel is the channel of WiFi signal (between 1 and 13).
	- *-* Pwifi;WSI0;Name\_Of\_SSID (i.e. WiFiTest)
	- *-* Pwifi;WST0;0 to Disable security before send a new setting
	- *-* Pwifi;WPP0;Keyphrase (i.e. WPAPassphrase123456789) where Keyphrase contains 8 to 63 characters
	- *-* Pwifi;WST0;4
	- *-* Snetw
	- *-* Check your configuration by typing:
		- Rip:1. The result should be: 192.168.2.13 Auto
		- · Rwifi;all You should verify that the previous parameters are correctly set.